# 登録完了までの流れ

1. 「ジョブNAVI石川」企業マイページを開き、IDとパスワードを入力してログイン。

※IDとパスワードは各企業によって異なります。

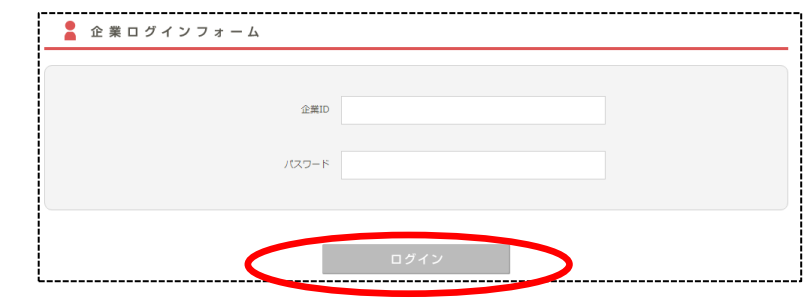

2. 企業マイページTOPより

右下「すべての合同説明会への企業募集を見る」をクリック

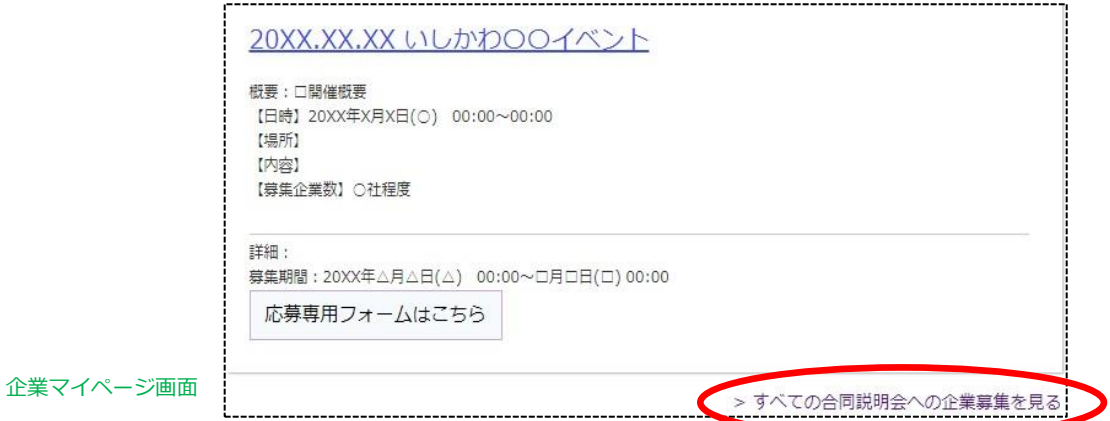

3. 「合同企業説明会一覧」のページが表示されます。 申し込みたいイベントの「応募専用フォームはこちら」をクリック

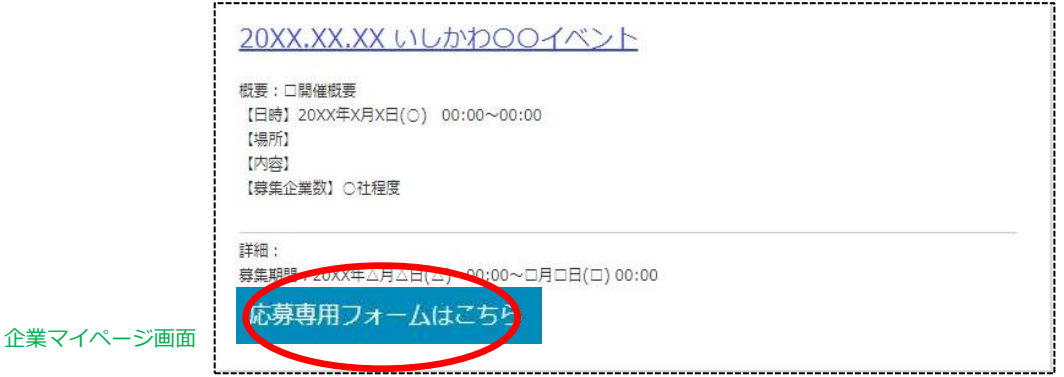

4. 応募専用フォームのトップページ「応募はこちらから」ボタンを クリック。同意確認事項に同意します。 ※「ログイン」ボタンは応募後、内容修正する時に使用します。

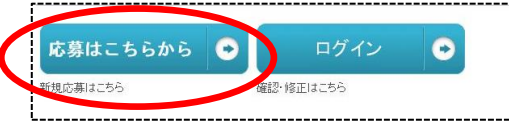

※イベントごとで応募ページが異なり、データは共有していません。

当該イベントの初めて応募する場合は、「応募はこちらから」をクリックしてください。

応募専用フォームトップ画面

「ジョブ NAVI 石川」トップ画面

5. 入力項目をすべて入力し

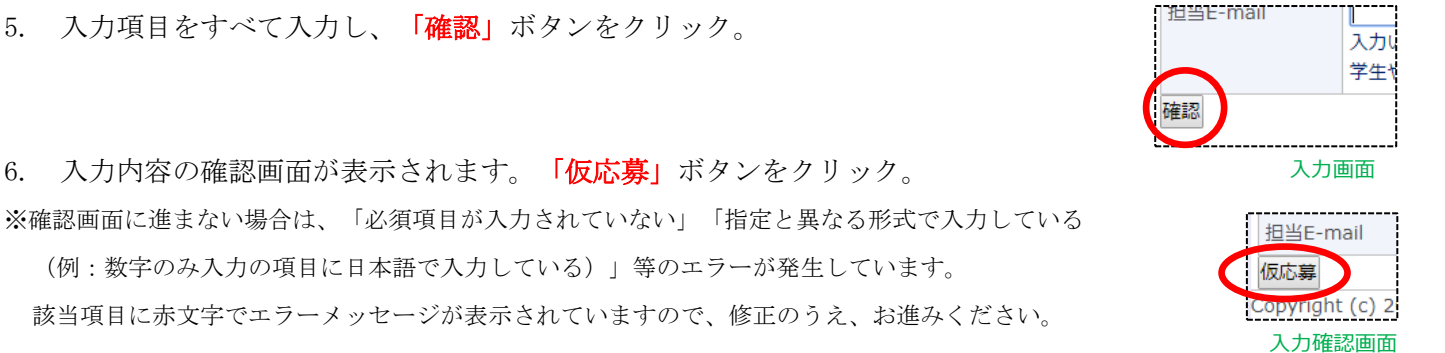

7. 仮応募完了画面が表示されます。同時に「1.企業概要『連絡担当者メールアドレス』」で入力いただいた メールアドレス宛に仮応募完了メールが 自動送信されます。

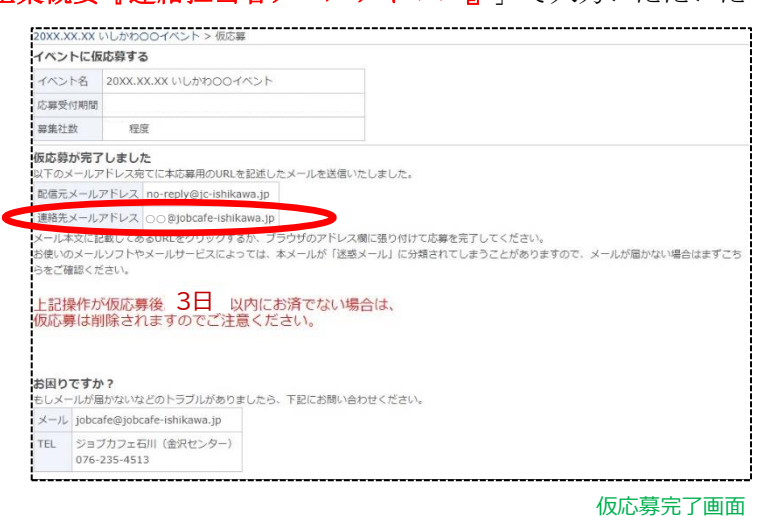

8. 仮応募受付メールに記載されている URL を 開きます。

※応募から72時間以内にURLを開かないと、 自動で応募内容が削除されます。

復活することはできません。

※仮応募受付メールが送られてこない場合は、 入力されたメールアドレスが誤っている可能性が ありますので、事務局までご連絡下さい。

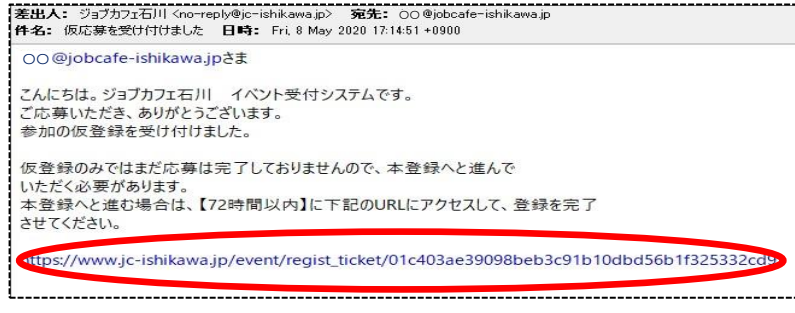

仮応募完了メール

9. 応募完了です。応募内容の確認は、『応募したイベント一覧』よりお進みください。 ※仮応募完了メール及び本登録完了メールは、参加の当選メールではありません。

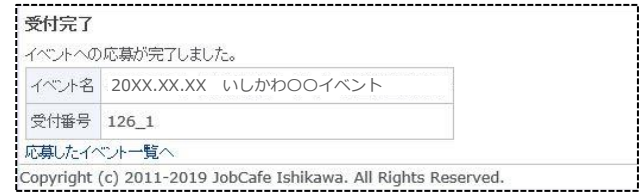

応募完了画面

# ログイン~修正完了までの流れ

1. 登録内容の修正を行う場合は、応募専用フォームのトップページより「ログイン」ボタンをクリック。 同意確認事項に同意します。

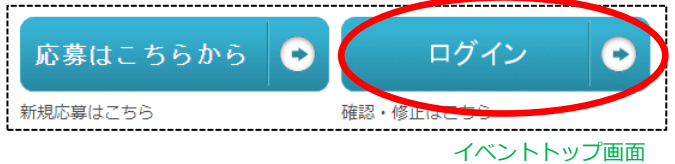

メールアドレスを入力

2. 応募の際に入力した「1.企業概要『連絡担当者メールアドレス』」のメールアドレスを入力し、 「ログイン用の URL を送る」 ログイン ボタンをクリック。 ログインをするにはメール経由で認証が必要です。 応募いただいたメールアドレス宛てにログイン用のURLを記述したメールをお送りしますので、 メールを受け取ってからブラウザにURLを張り付けてください。

メールアドレス

ログイン用のURLを送る

ログイン画面

3. 送信完了画面が表示されます。同時に連絡先メールアドレス宛にログイン用のメールが自動送信されます。

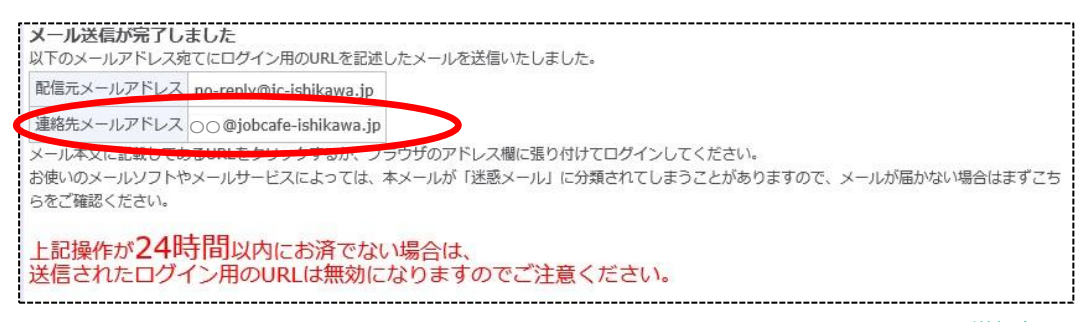

送信完了画面

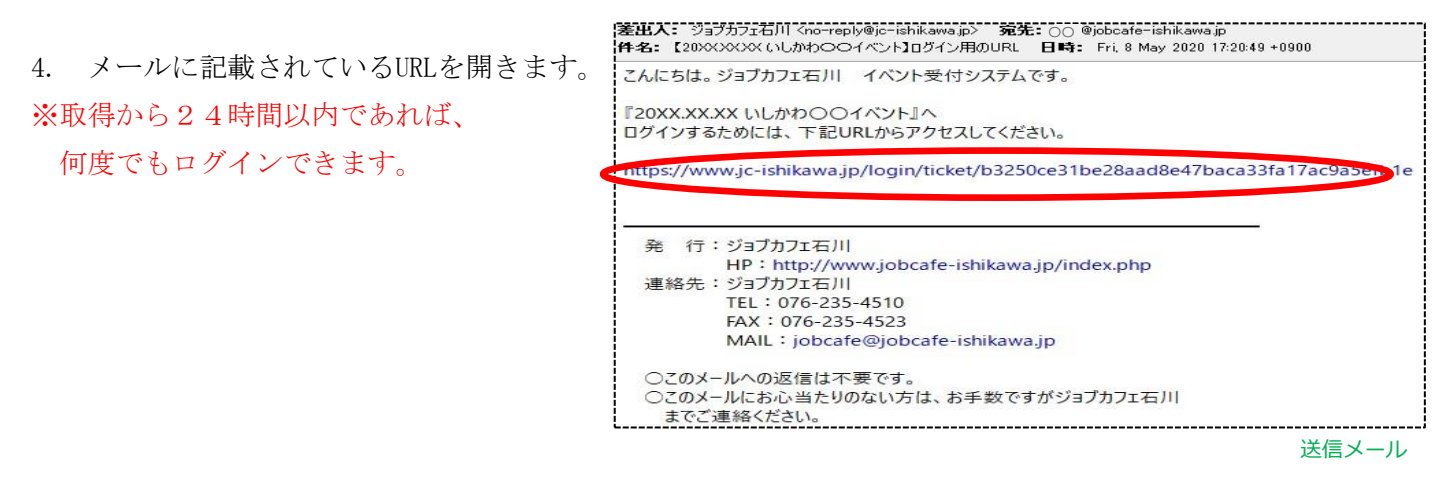

5. アクセス後、「内容確認」項目の『**確認』**の文字をクリックし、応募内容の確認・編集へお進みください。

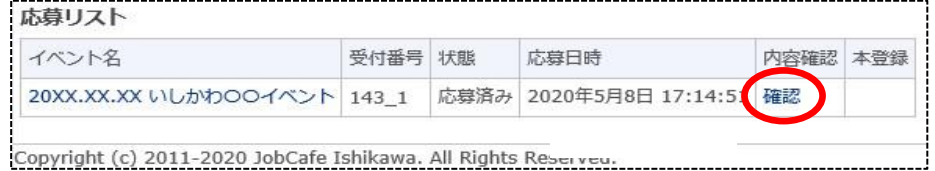

応募リスト画面

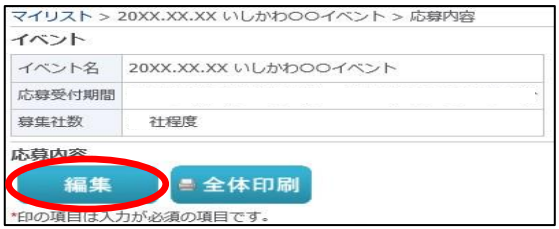

応募内容確認画面

- 7. 内容を編集したのち、「確認」ボタンをクリック。
- 8. 入力した内容でよろしければ「変更」ボタンをクリック。

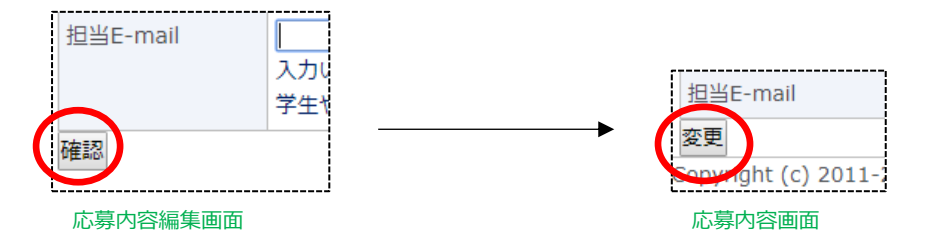

9. 変更完了画面が表示されます。同時に連絡先のメールアドレス宛に変更完了メールが自動送信されます。

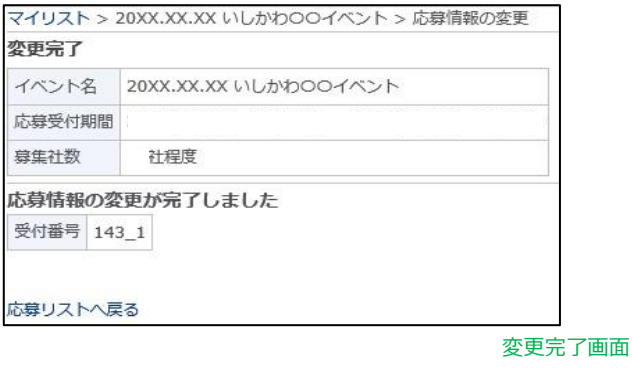

10. 応募内容の変更が完了しました。

差出人: ジョブカフェ石川 Kno-reply@jc-ishikawa.jp〉 宛先: OO @jobcafe-ishikawa.jp<br>件名: 応募内容を変更しました 日時: Fri, 8 May 2020 17:24:30 +0900 OO@jobcafe-ishikawa.jpさま こんにちは。ジョブカフェ石川 イベント受付システムです。<br>応募内容を変更いたしましたので、ご連絡いたします。 変更したご登録情報は、下記URLからご確認いただけます。 https://www.jc-ishikawa.jp/event/manual

変更完了メール

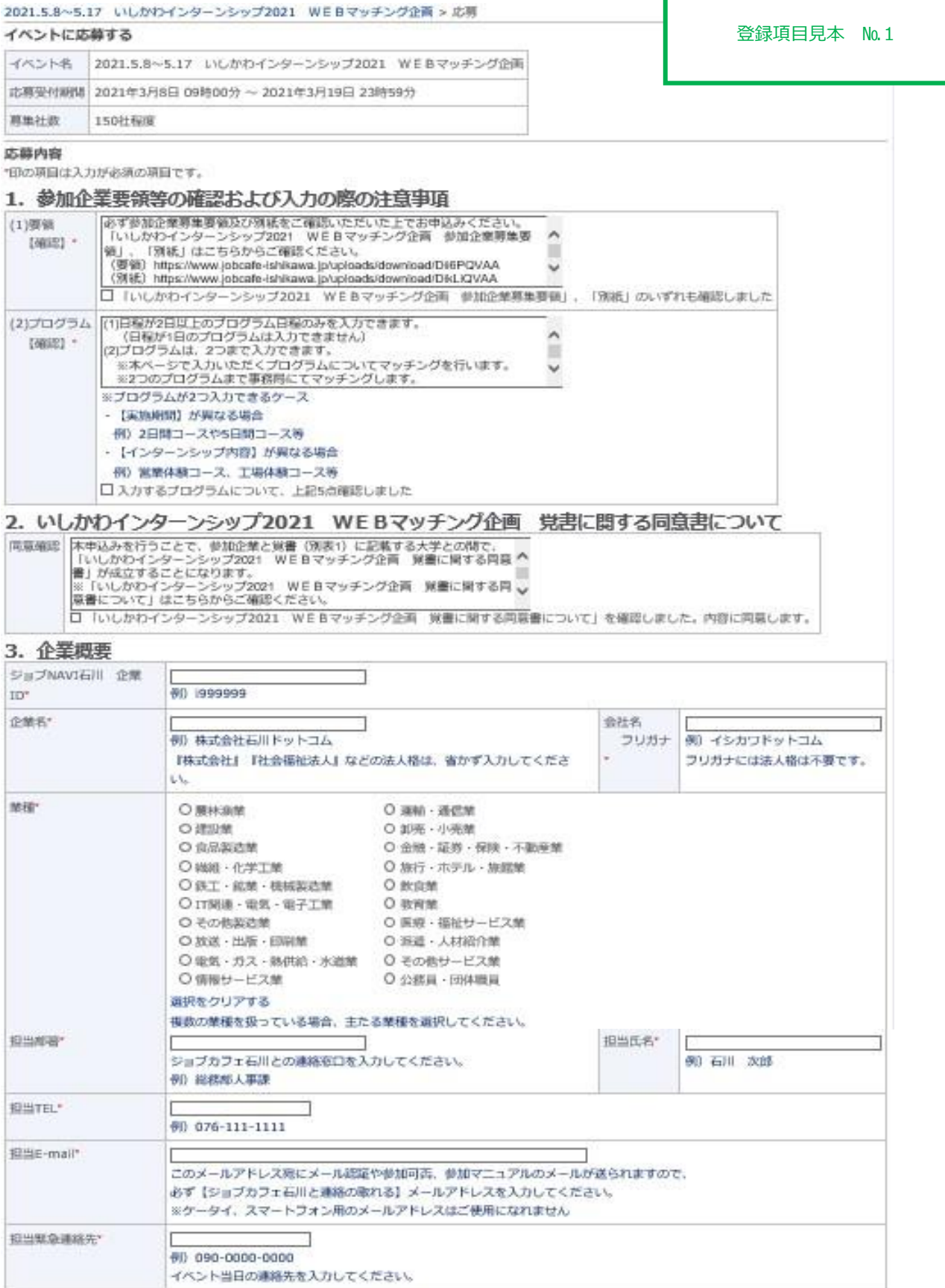

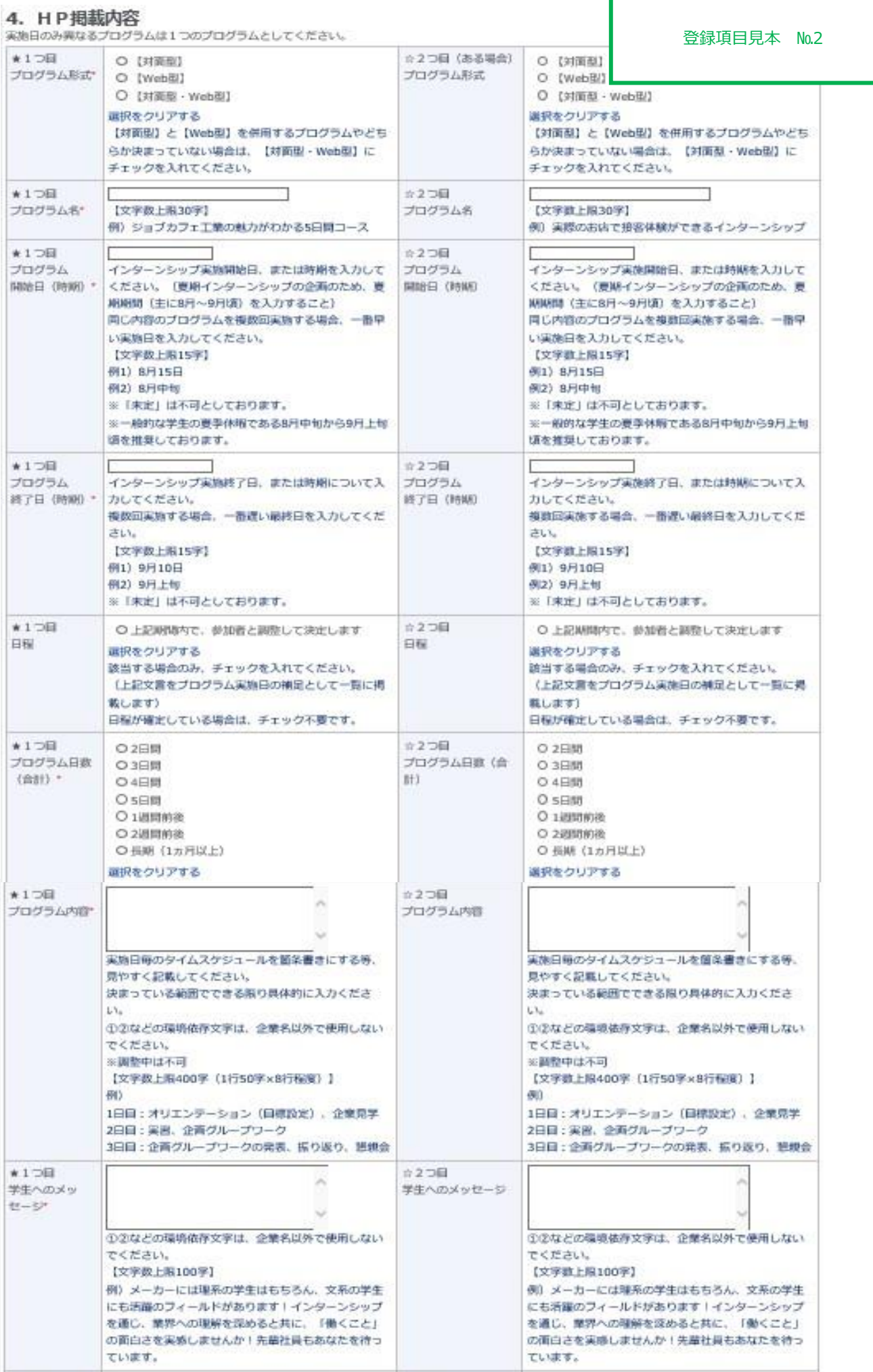

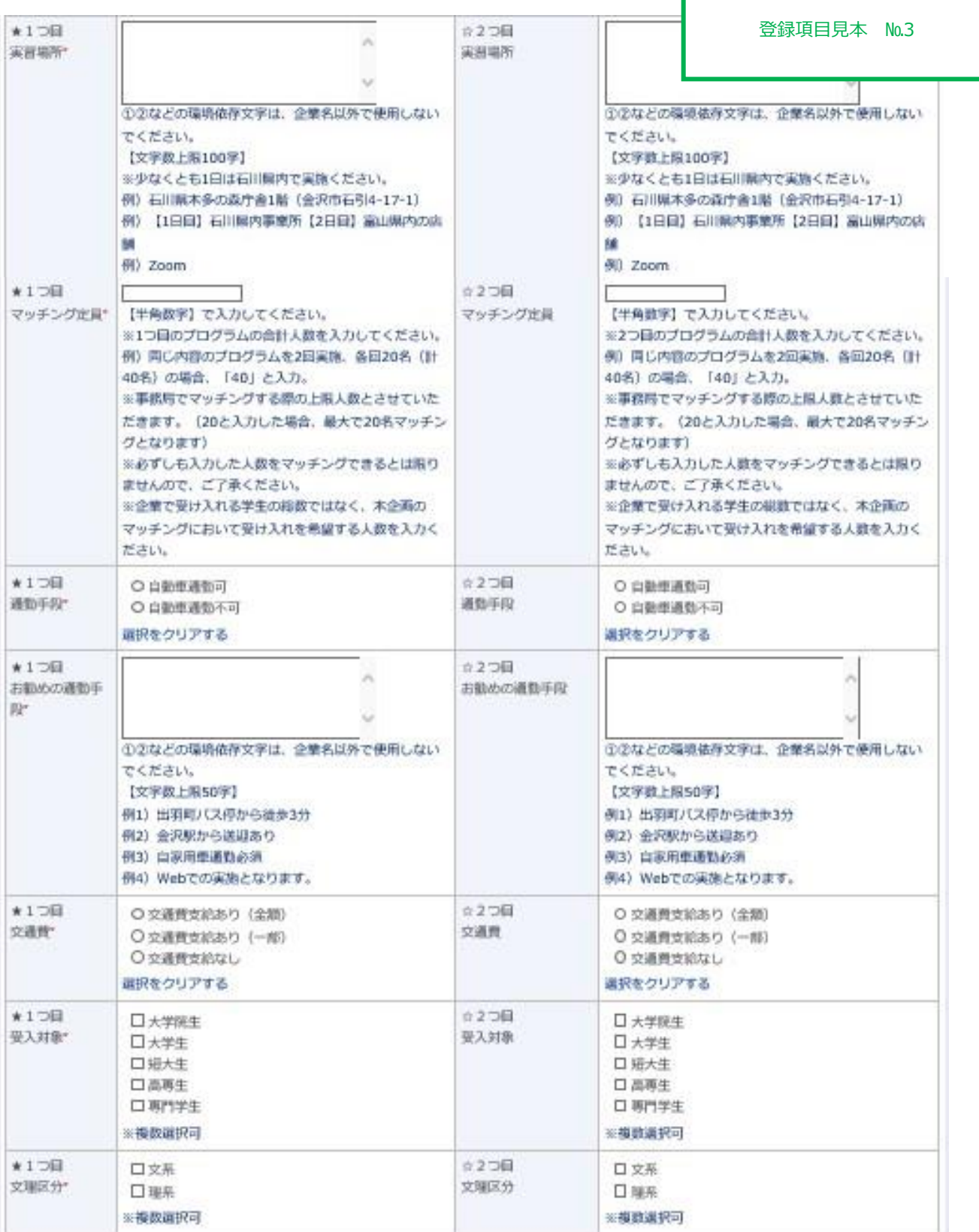

Г

### 5. 企業一覧掲載用連絡先 (ホームページ上で公開します)

一覧はホームページ上で公開します。

貴社のインターンシップを受けたい学生や所属学校等からの連絡後口になります。 (1) 紅当連絡先\* ○① 「3. 企業概要」で入力した担当者情報を掲載します。 O②以下に入力した担当者情報を掲載します。 選択をクリアする

#### 上記で2を選択した場合のみ、以下の項目を入力ください。

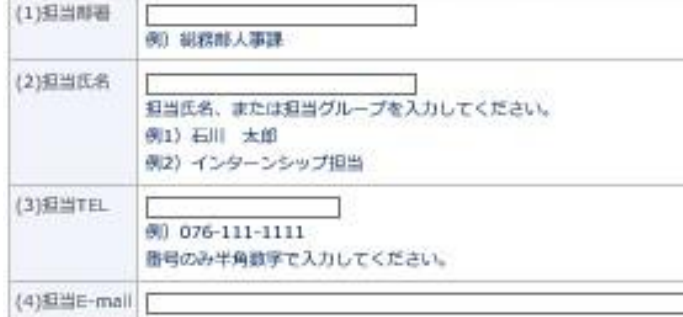

### 6. 外国人留学生の受入について

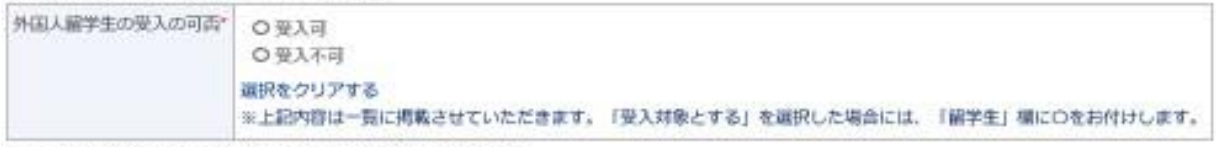

登録項目見本 №4

#### 7. 本企画における動画の掲載希望について

木企画において、企業一覧の他、プログラムのPR動画も掲載させていただくことが可能です。

※学生の中込の促進のため、勤雨の掲載を推奨しております。

※動画の描出につきましては、参加決定後連絡いたします。

※「希望しない」を選択した場合、企業一覧のみ公開します。

動画掲載希望の有無 〇 希望する O参謀しない 選択をクリアする

#### 8. マッチングが未充足となった場合の大学への情報提供について

本企画において、学生とのマッチング数が上限人数に違しなかった(未完足となった)場合、事務局から県内大学へマッチング未完足の企業名や連絡先、プ ログラム内容、未充足数等を情報提供することとしています。 (6月中~下旬頃)

※「希望しない」を選択した企業およびマッチング充足企業は情報提供を行いません。

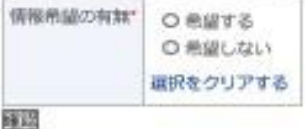

確認